## การเตรียมความพร้อมก่อนการอบรมการสอนออนไลน์

## การเข้าสู่ Google Meet

1. ใช้Google Chrome ในเครื่องคอมพิวเตอร์โน๊ตบุ๊คหรือพีซีเป็นหลัก ควรเตรียมกล้องและไมโครโฟนให้พร้อม หากไม่สะดวก สามารถใช้โทรศัพท์มือถือ หรือแท็บเล็ตได้ ติดตั้งโปรแกรม Google Meet ให้พร้อม <u>ล็อกอินเข้าระบบ Google</u> ด้วยเมล์ของ มหาวิทยาลัย

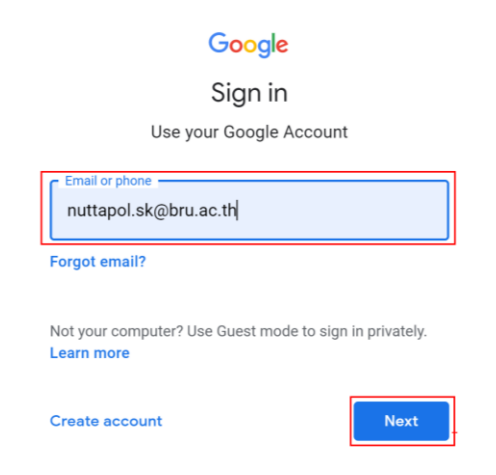

- 2. ควรใช้เมล์ของมหาวิทยาลัย (@bru.ac.th) เท่านั้น แม้ Meet จะยอมให้ใช้ Gmail เข้าร่วมได้ โดยต้องได้รับอนุญาตจากผู้สร้าง ห้อง แต่การใช้Gmail จะไม่สามารถสร้างห้องเรียนใน Meet ได้และอาจส่งผลต่อการบันทึกการอบรม \*\*หมายเหตุถ้าไม่มีเมล์มหาวิทยาลัย หรือมีแล้วแต่ลืมรหัสผ่าน สามารถแจ้งทางไลน์ในห้องนี้ได้เลย ทางศูนย์ คอมพิวเตอร์และอินเทอร์เน็ตจะมีทีมงานคอยแก้ปัญหาให้อาจารย์
- 3. นำลิงก์ <u><https://meet.google.com/vxp-aqys-dgs></u> เปิดใน Google Chrome ห้ามใช้ Internet explorer เด็ดขาด

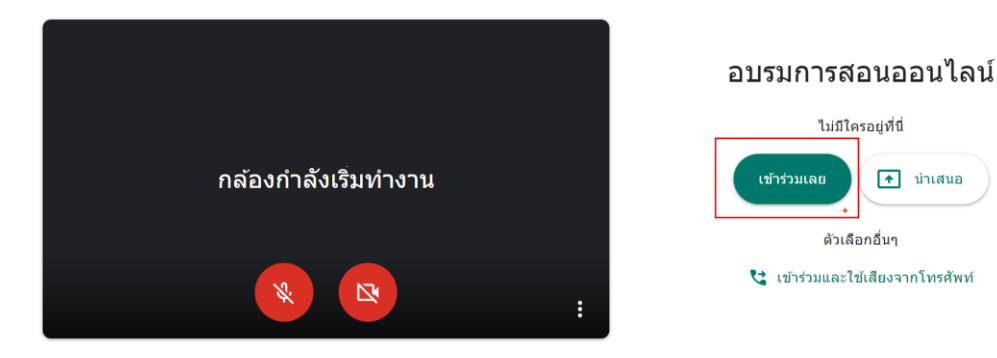

## การเข้าสู่ BRU Learning Management System

1. เข้าระบบ [BRU Learning Management System](https://lms.bru.ac.th/login/index.php) หรือทางลิงก์ <https://lms.bru.ac.th/login/index.php>

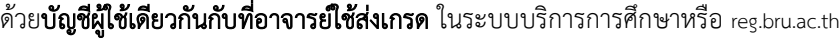

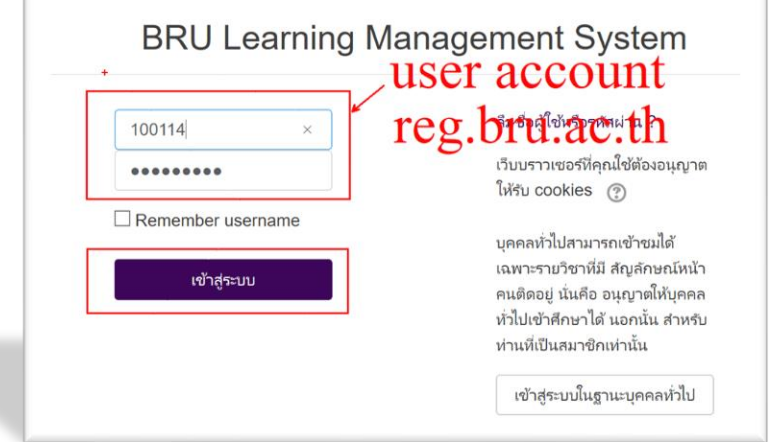

2. กา**รเข้าไปลงทะเบียนเรียนออนไลน์** ในวิชา <u>อบรมการเรียนการสอนออนไลน์ Moodle & Google Meet</u> หรือ

<http://lms.bru.ac.th/course/view.php?id=514> เพื่อไปอ่านคู่มือและดาวน์โหลดเอกสารประกอบการอบรม

โดยใช้ Enrolment key คือ **sci2020** 

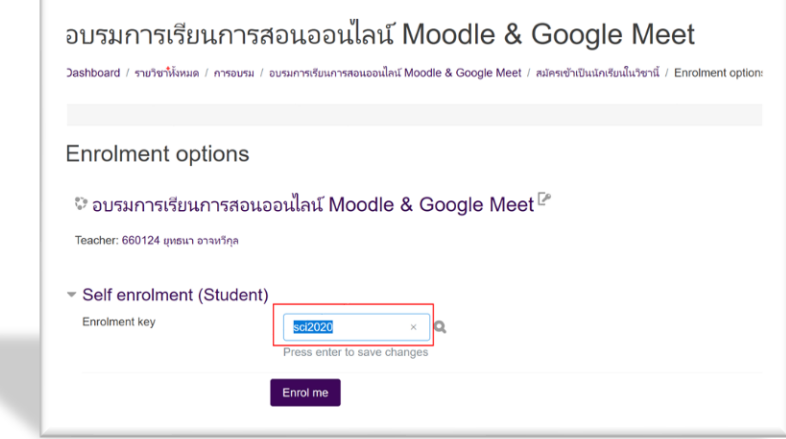

\*\*หมายเหตุ หากไม่ทราบวิธีลงทะเบียน สามารถเข้าไปอ่านวิธีการลงทะเบียนเป็นผู้เรียนได้ที่ <u>การลงทะเบียน เข้าสู่</u> [รายวิชาของนักศึกษาใน](http://cs.bru.ac.th/lms-register/) lms หรือลิงก์ <http://cs.bru.ac.th/lms-register/>

- 3. **การขอสร้างรายวิชา** หลังจากการเข้าไปลงทะเบียนเรียนออนไลน์ตาม ข้อ 2 แล้ว หากยังไม่เคยสร้างรายวิชาใน <sub>LMS</sub> เลย ให้ขอสร้างรายวิชาผ่านทางลิงก์  $_{\rm http://ms.bru.ac.th/course/request.php}$
- 4. กรอกรายละเอียดให้ครบ โดยเฉพาะเลือกประเภทรายวิชาให้ตรงตามสาขาที่อาจารย์สังกัด ผู้ดูแลระบบจะอนุมัติสร้าง รายวิชาให้อาจารย์ในวันอบรม

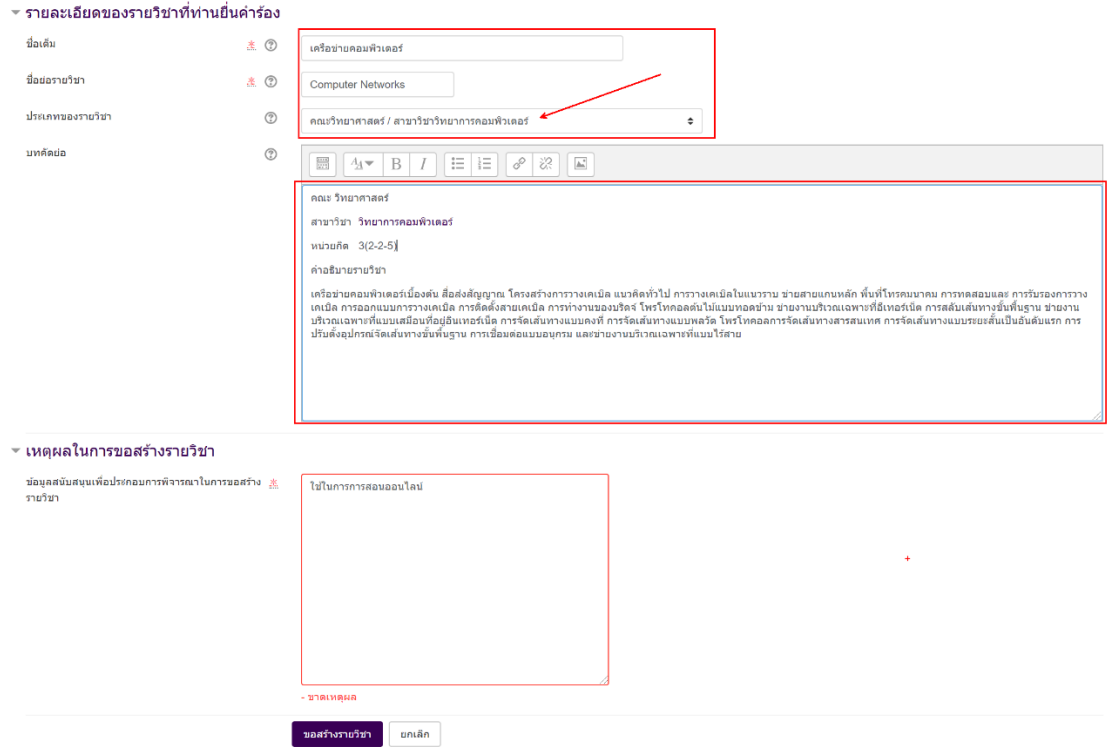

5. เตรียมไฟล์เนื้อหาในรายวิชาที่ต้องการสอนให้พร้อม